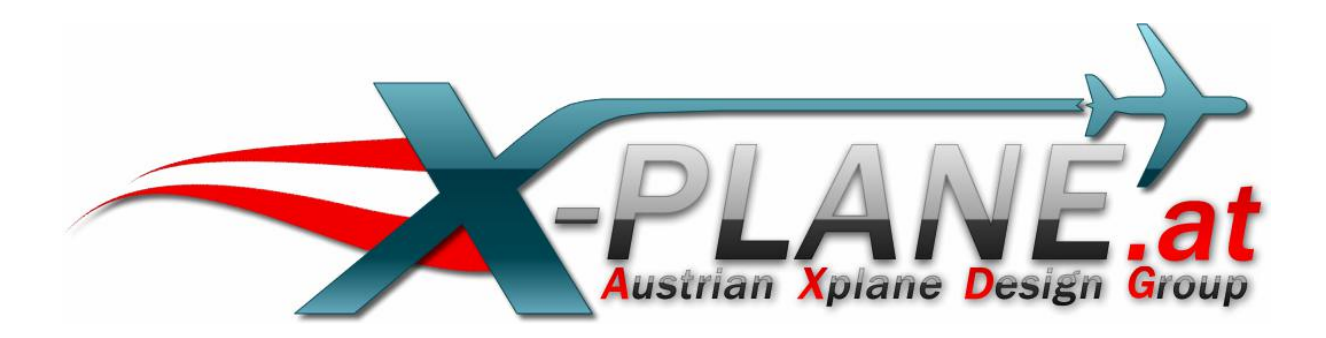

# Auto\_LOD

# für X-Plane 10.32

Version 1.1

by oe3gsu

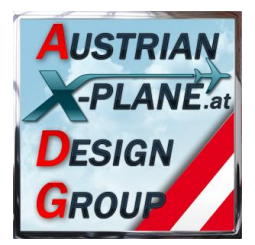

# Inhalt:

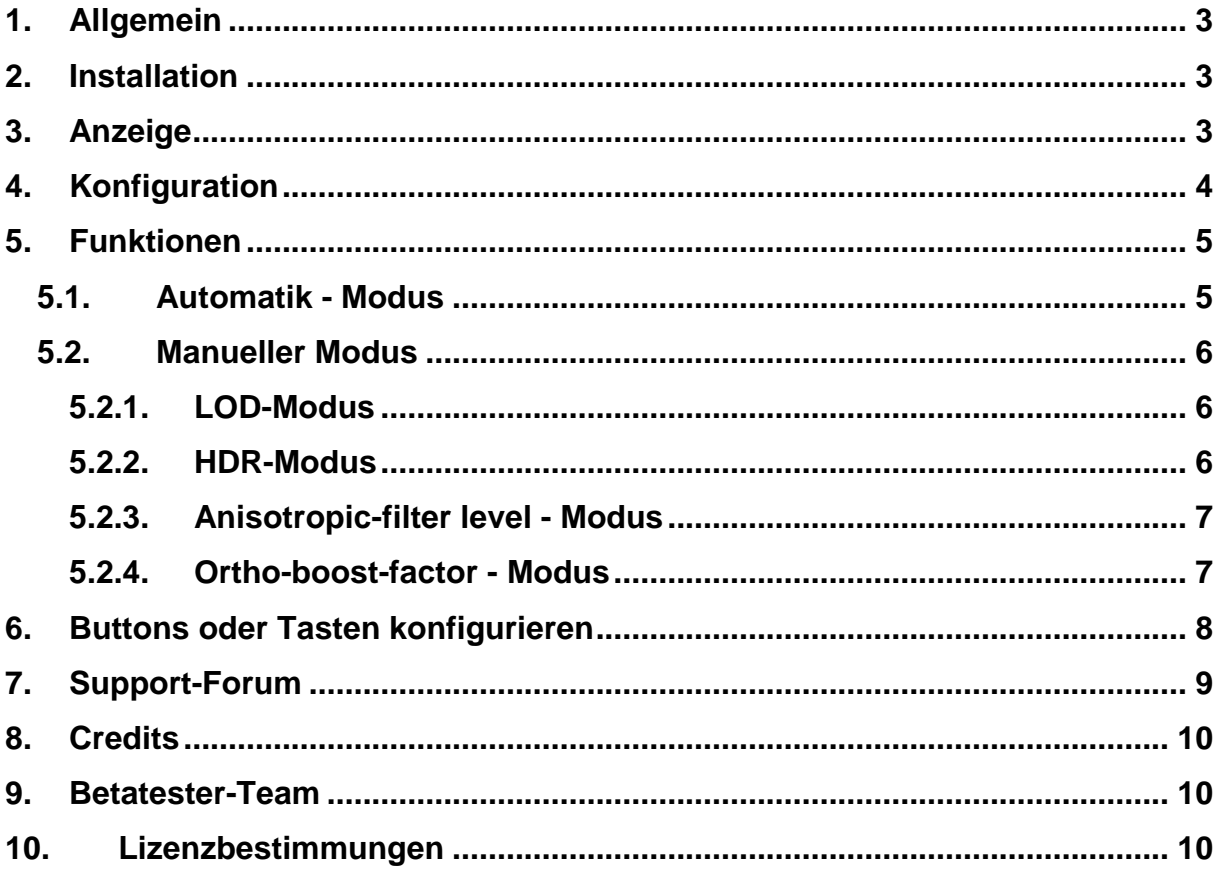

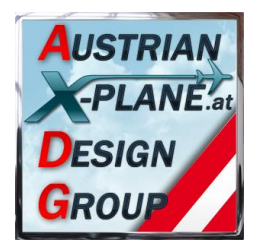

### **1. Allgemein Was ist Auto\_LOD?**

Dieses Script dient zur Einstellung der Grafik-Parameter (tweaken) bei laufendem Simulator.

Der LOD-Wert (sim/private/controls/reno/LOD\_bias\_rat) kann vom Script automatisch angepasst werden, so dass der fps-Wert (Frames pro Sekunde) zwischen zwei konfigurierbaren Werten bleibt (sofern möglich).

### **2. Installation**

Zur Installation den Inhalt des .zip-File in den "Scripts"-Ordner von FlyWithLua kopieren, so dass sich die Datei "Auto\_LOD 1.3.lua" im Ordner "<X-Plane Verzeichnis> / Resources / plugins / FlyWithLua / Scripts" befinden

### **Hinweis: Benötigt zumindest FlyWithLua in der Version 2.3 oder höher!**

### **3. Anzeige**

Beim Start von X-plane wird in der linken unteren Ecke das Display des "Auto\_LOD" angezeigt.

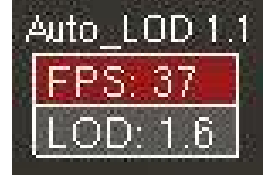

Beim Start wird der aktuelle FPS-Wert angezeigt (und laufend aktualisiert) und der aktuelle LOD-Wert.

Befindet sich das Script im "Auto"-Modus, wird der LOD Wert solange angepasst, bis der FPS-Wert zwischen den konfigurierten Werten liegt.

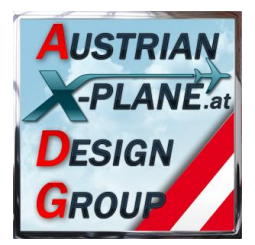

### **4. Konfiguration**

Die Konfiguration auf die gewünschten Werte erfolgt im Script selbst:

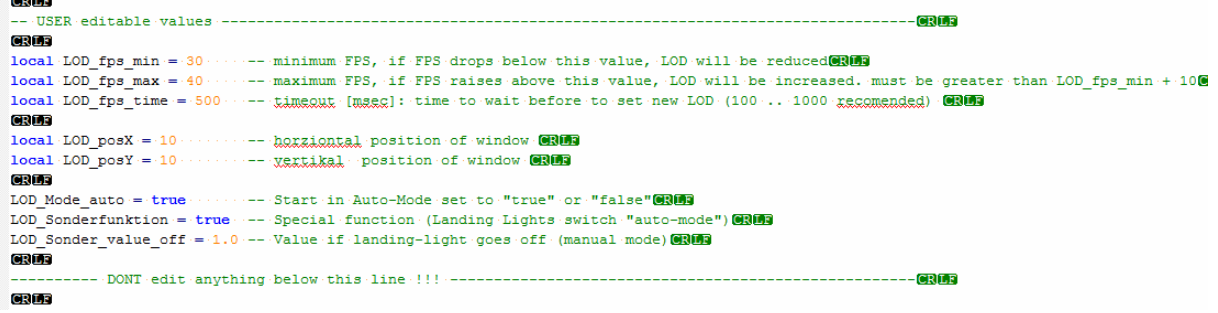

Hier können die folgenden Werte eingestellt werden:

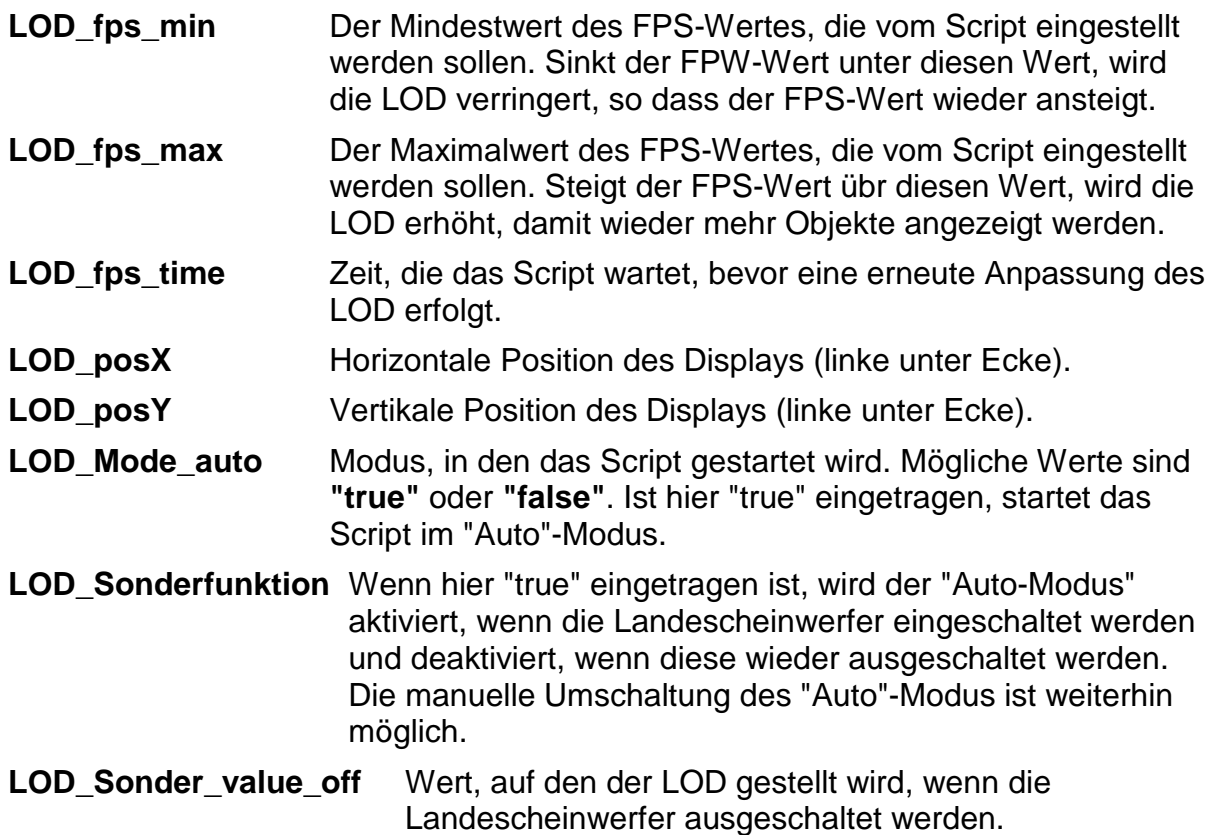

Das Ändern der Werte kann mit jedem einfachen Texteditor erfolgen. Bitte nach dem Ändern auch abspeichern! \*gfg\*

#### **Hinweis: Bitte nur die im Bild rot dargestellten Werte ändern und darauf achten, dass diese richtig sind. Bei fehlerhaften Einträgen kann das Script abstürzen!**

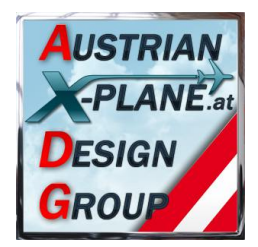

### **5. Funktionen**

### **5.1. Automatik - Modus**

Im "Auto"-Modus (das FPS-Feld wird mit rotem Hintergrund dargestellt) regelt das Script den LOD-Wert im Simulator so, dass der FPS-Wert zwischen den in der Konfiguration eingestellten Werten **LOD\_fps\_min** und **LOD\_fps\_max** bleibt.

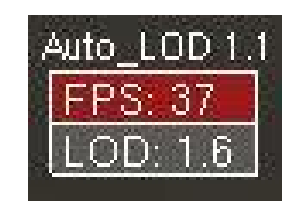

Die Anpassung des LOD-Wertes erfolgt erst neuerlich, wenn die im Wert LOD fps time abgelaufen ist. Der eingegebene Wert wird als msec (Millisekunden) interpretiert.

Zu geringe Werte führen eventuell zu einem "Pumpen", bei dem Objekte laufend erscheinen und wieder verschwinden. Auch eine zu geringe Differenz zwischen **LOD\_fps\_min** und **LOD\_fps\_max** kann zu einem solchen "Pumpen" führen, daher korrigiert das Script den **LOD\_fps\_max** - Wert auf den **LOD\_fps\_min** - Wert +10.

Ab der Version 1.2 versucht das Script den LOD so zu steuern, dass die FPS so nahe als möglich an den **LOD\_fps\_min** Wert kommen.

Durch einen Mausklick in das FPS-Feld wird in den "Manuellen"-Modus geschaltet und der eingestellte LOD-Wert bleibt konstant.

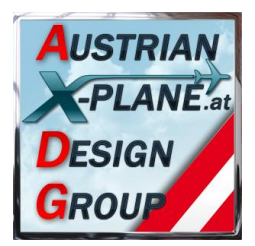

### **5.2. Manueller Modus**

Im "Manuellen"-Modus erfolgt keine Anpassung des LOD-Wertes.

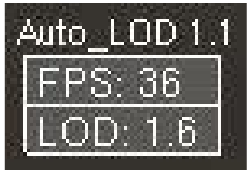

In diesem Modus wird das FPS-Feld grau dargestellt.

#### **5.2.1. LOD-Modus**

Der LOD-Wert kann durch das Mausrad eingestellt werden, wenn der Mauszeiger im LOD-Feld steht.

#### **5.2.2. HDR-Modus**

Durch einen Mausklick in das untere Anzeigefeld (LOD-Feld) wird in den HDR-Modus geschaltet:

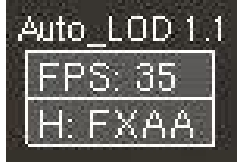

Hier kann die Einstellung des "HDR anti-aliasing" wie im Simulator eingestellt werden:

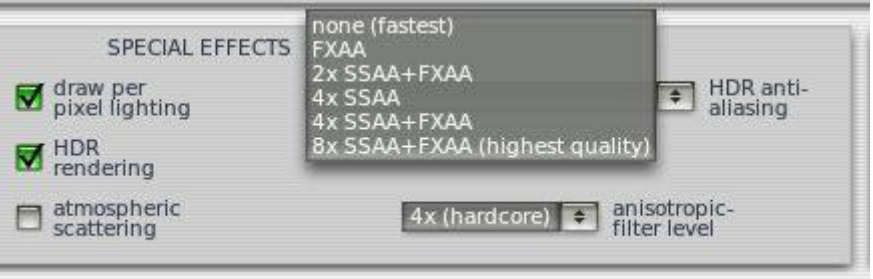

Um nicht zu viel Anzeigeplatz zu benötigen, werden die Bezeichnungen abgekürzt.

#### **Beeinflusste DataRefs:**

sim/private/controls/hdr/fsaa\_ratio\_x sim/private/controls/hdr/fsaa\_ratio\_y sim/private/controls/hdr/use\_post\_aa

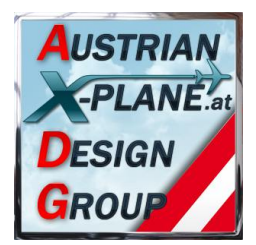

### **5.2.3. Anisotropic-filter level - Modus**

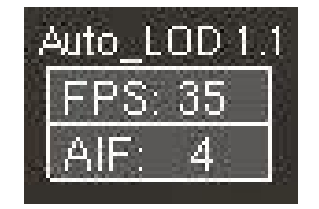

Durch einen weiteren Mausklick wird vom HDR-Modus in den "Anisotropic-filter level" - Modus weiter geschaltet. Hier kann dieser Wert - wie im Simulator - durch das Mausrad auf die Werte 1, 2, 4, 8 und 16 eingestellt werden.

#### **Beeinflusste DataRefs:**

sim/private/controls/reno/aniso\_filter

### **5.2.4. Ortho-boost-factor - Modus**

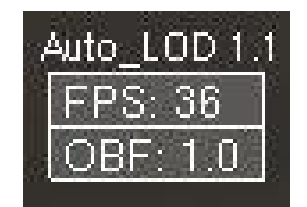

Ein neuerlicher Mausklick in das untere Anzeigefeld schaltet weiter in den "Orthoboost-factor" - Modus. Hier kann die entsprechende DataRef zwischen "0.0" und "1.0" in Stufen von "0.1" durch Drehen das Mausrads eingestellt werden. Dieser Wert beeinflusst die Darstellung der Bodentexturen in der Ferne, benötigt aber ein paar Sekunden, um sichtbar zu werden.

#### **Beeinflusste DataRefs:**

sim/private/controls/tex/ortho\_boost\_factor

Ein weiterer Mausklick in das untere Anzeigefeld schaltet wieder zum LOD-Modus (siehe 5.2.1).

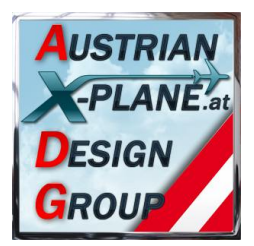

### **6. Buttons oder Tasten konfigurieren**

Das Script bietet drei Funktionen an, die auf einen Joystick-Button oder eine Taste gelegt werden können:

**"switch\_Mode"** Schaltet zwischen "Auto"- und "Manuellem" - Modus hin und her.

**"LOD\_up"** erhöht den LOD-Wert um 0.1

**"LOD\_down"** verringert den LOD-Wert um 0.1

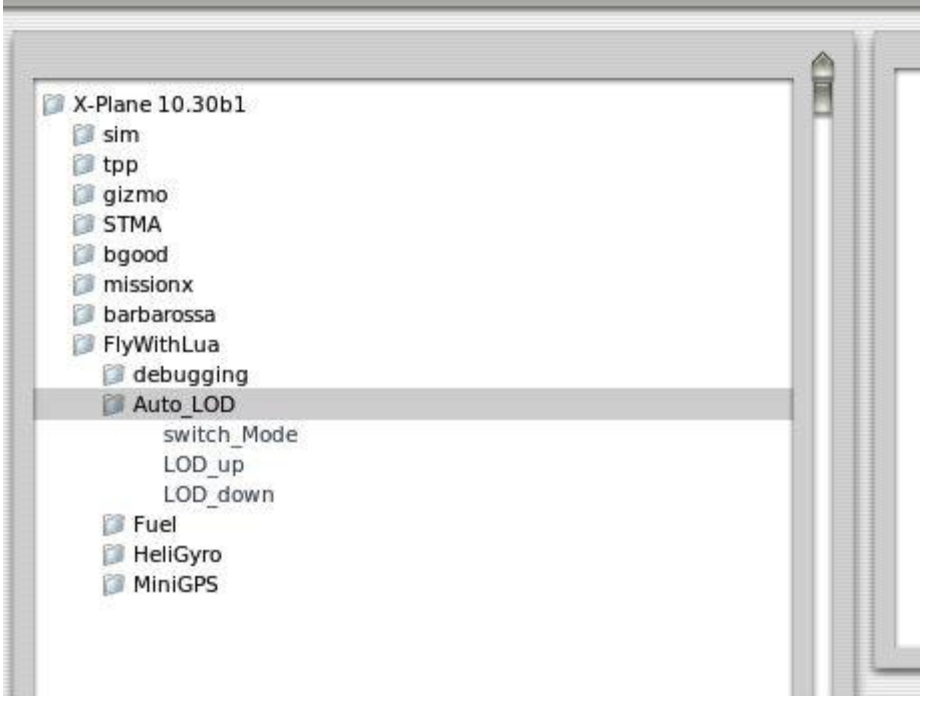

Dazu das X-Plane Menu "Environment / Joystick & Buttons" öffnen, den Reiter "Keys" bzw. "Buttons: Adv." anklicken.

#### **Konfiguration einer Taste(-n - Kombination)**

Jetzt eine neue Tastenkonfiguration anlegen **Add New Key Assignment** auf diese  $<$ NONE> klicken und die gewünschte Taste (bzw. Kombination mit SHIFT CTRL oder ALT) drücken. Die gedrückte Tastenkombination muss angezeigt werden.

#### Jetzt auf das Quadrat

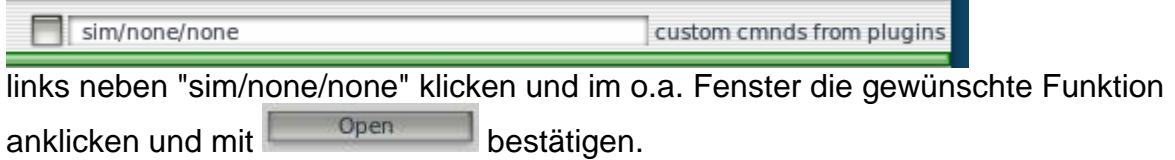

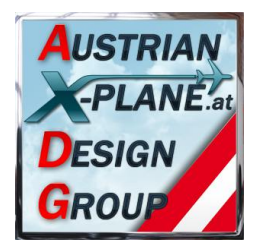

#### **Konfiguration eines Joystick-Buttons**

Im Reiter "Buttons: Adv." den gewünschten Joystick-Button drücken. Die aktuelle Zuweisung dieses Buttons wird angezeigt. ist diese "none/none" kann eine neue Konfiguration angelegt werden.

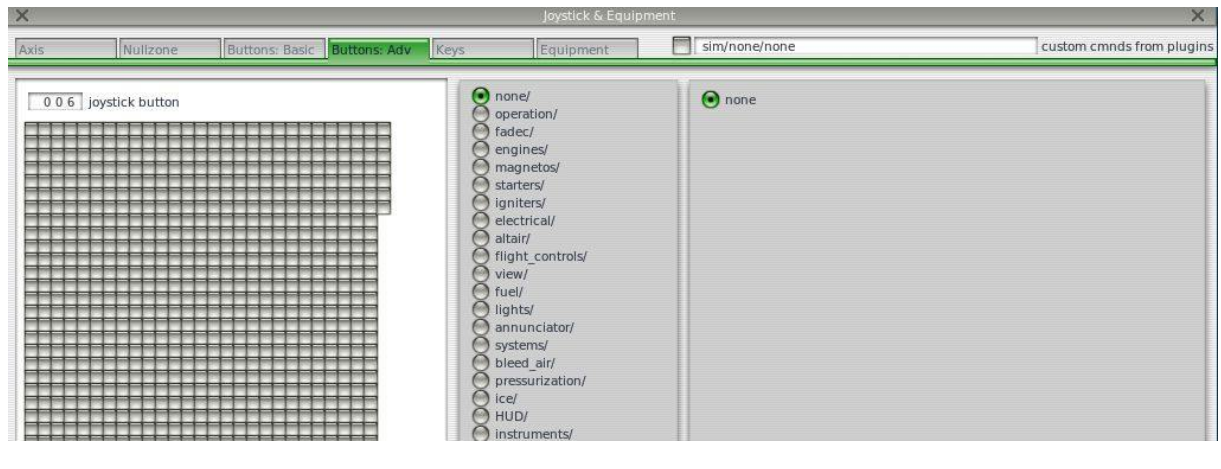

#### Jetzt auf das Quadrat

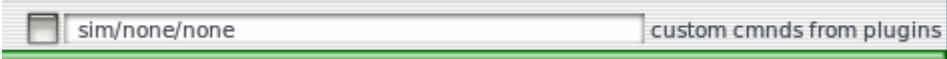

links neben "sim/none/none" klicken und im o.a. Fenster die gewünschte Funktion anklicken und mit  $\Box$  open bestätigen.

### **7. Support-Forum**

http://forum.aerosoft.com/index.php?/topic/82431-lua-script-zum-anpassen-des-lodper-mausklick/

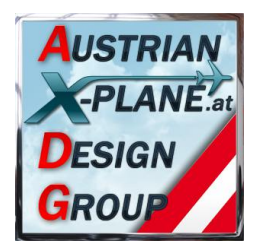

### **8. Credits**

LAMINAR RESEARCH® X-Plane®

X-Friese für FlyWithLua und die vielen Beispielscripts PetJedi (AXDG) Editor Manual und englische Fassung

### **9. Betatester-Team**

alle Mitglieder der AXDG.

### **10. Lizenzbestimmungen**

Die vorliegende Software ist Freeware und verbleibt im Eigentum des/der Ersteller(s). Durch Installation der Software erkennt der Nutzer die Bedingungen zur Nutzung an. Es ist nicht gestattet, die Software oder Teile davon ohne ausdrückliche schriftliche Genehmigung des/der Ersteller(s) auf andere Websites hochzuladen. Ebenso ist es nicht zulässig, die Software oder Teile davon gewerblich zu nutzen, es sei denn, die ausdrückliche schriftliche Genehmigung des/der Ersteller(s) wurde eingeholt.

Änderungen oder Modifikationen der Software oder Teile davon im privaten Nutzungsbereich sind gestattet. Es ist allerdings nicht gestattet, derart veränderte Versionen ohne ausdrücklich schriftliche Genehmigung des/der Ersteller(s) zu verbreiten.

Im übrigen gelten die einschlägigen urheberrechtlichen Bestimmungen. Der/die Ersteller übernehmen keine Gewähr für irgendwelche Funktionen oder für eventuelle Schäden an Hard- und/oder Software durch diese Software. Der/die Ersteller stehen unter http://forum.aerosoft.com/index.php?/forum/621-freeware/ für Fragen zu dieser Software zur Verfügung, können aber keine Gewähr für die Funktion auf allen Systemen geben.

Viel Spass beim Fliegen mit dem Auto\_LOD

oe3gsu, Gerhard

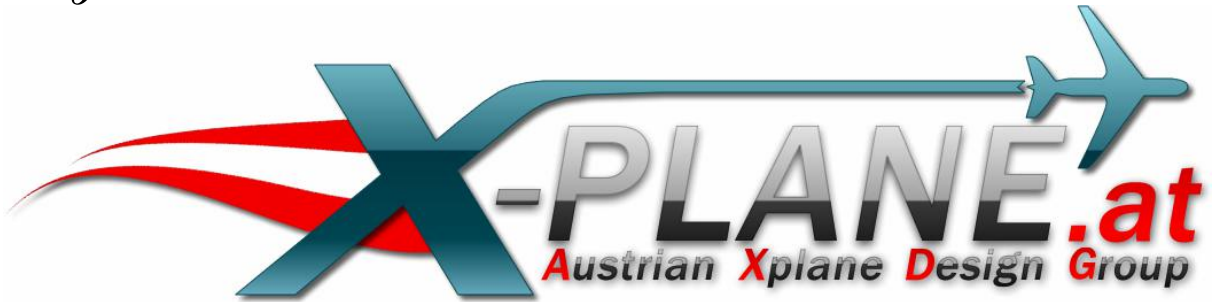